## 國民年金行動繳款單 操作說明懶人包

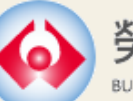

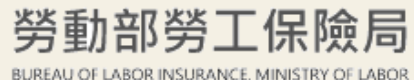

113.12修訂

G

## 首先請您備妥 (下列登入方式擇一)…

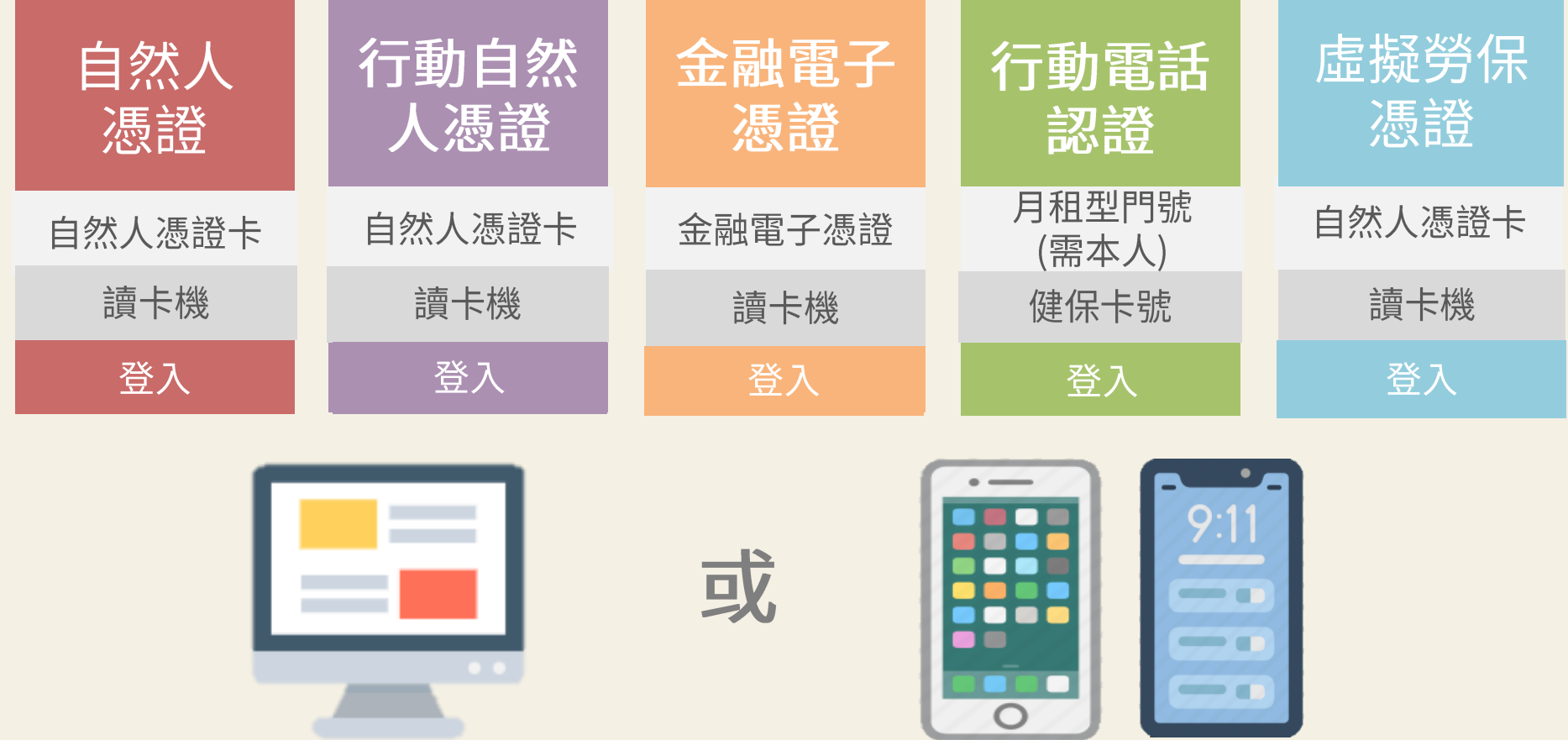

電腦

智慧型手機或平板電腦

# 行動繳款單電腦版 操作說明

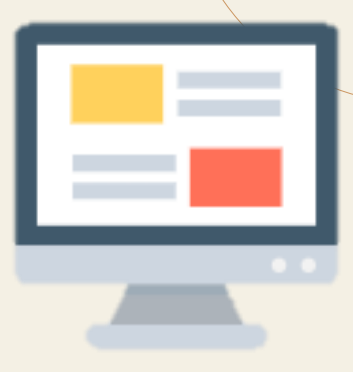

## ■國民年金行動繳款單操作說明(電腦版)

### 步驟1

前往勞保局官網(https://www.bli.gov.tw/) 點撰「線上申辦」, 再點選「個人申報及查詢」

### 步驟2

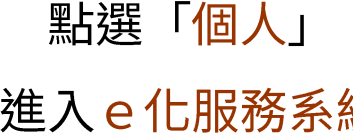

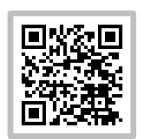

進入 e 化服務系統

可逕以網址或QR code進入: https://edesk.bli.gov.tw/me/#/home

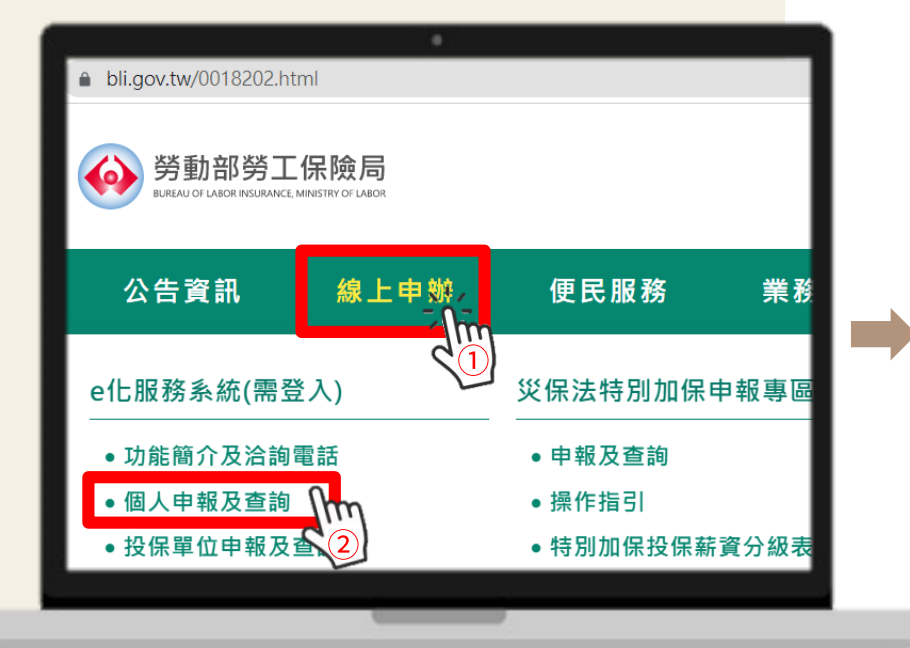

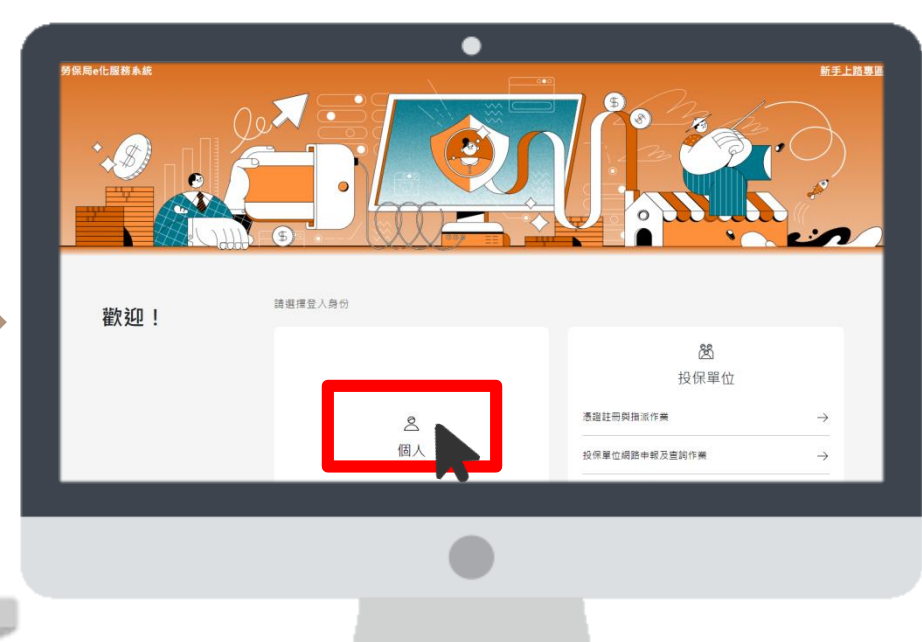

### ■國民年金行動繳款單操作說明(電腦版)

步驟3

請使用「 自然人憑證」、「 虛擬勞保憑證」、「 行動自然人憑 證」、「金融電子憑證」或「行動電話認證」登入e化服務系統

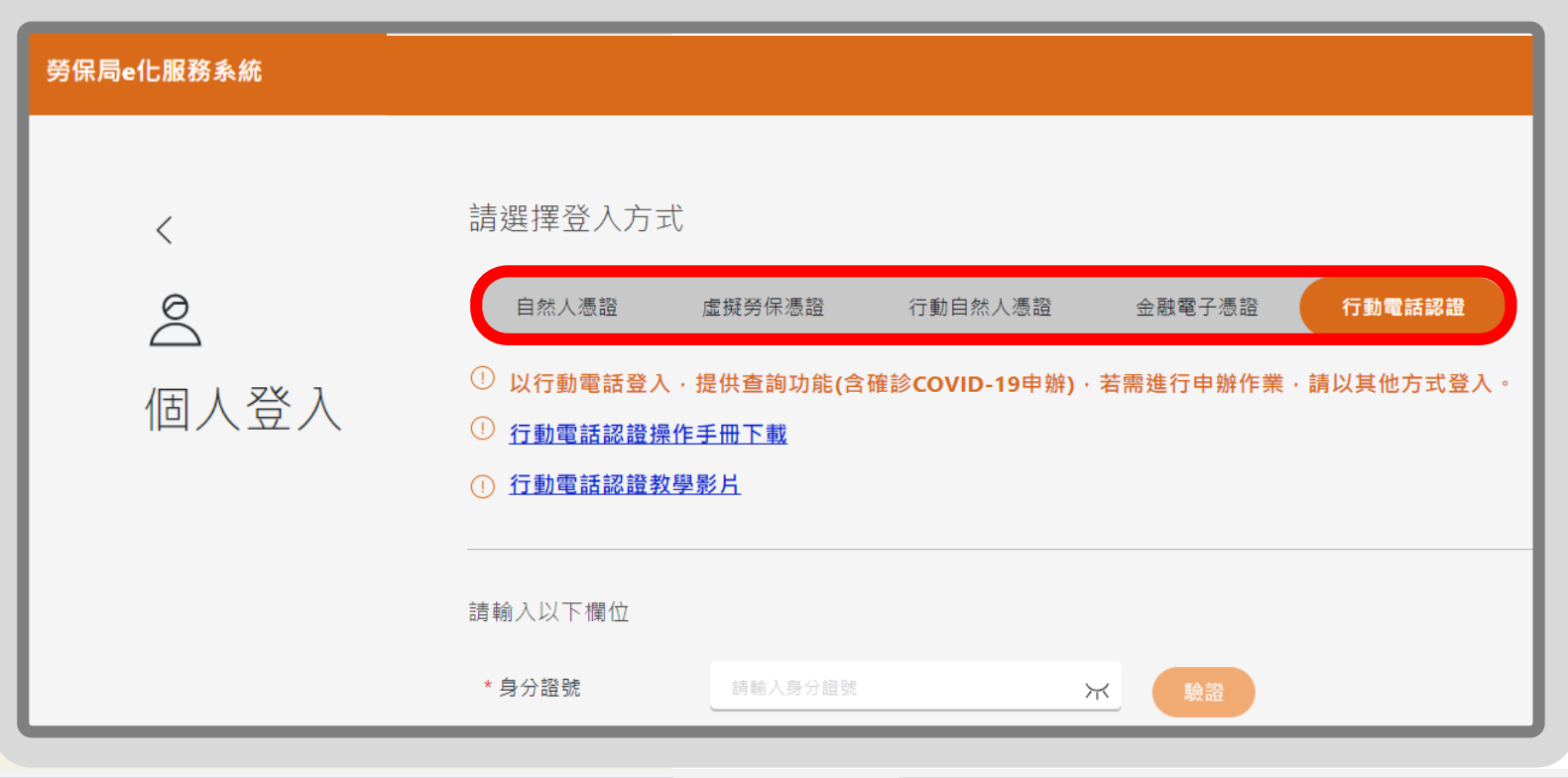

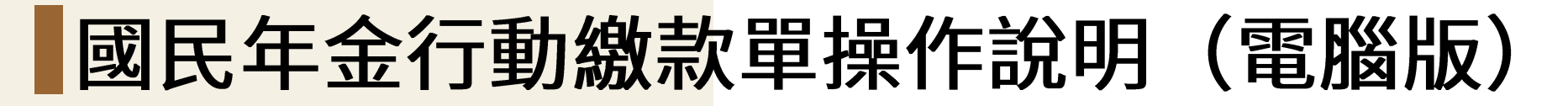

步驟4

點選「 繳款單/繳費證明」後,再點選「 國民年金保費繳款單」

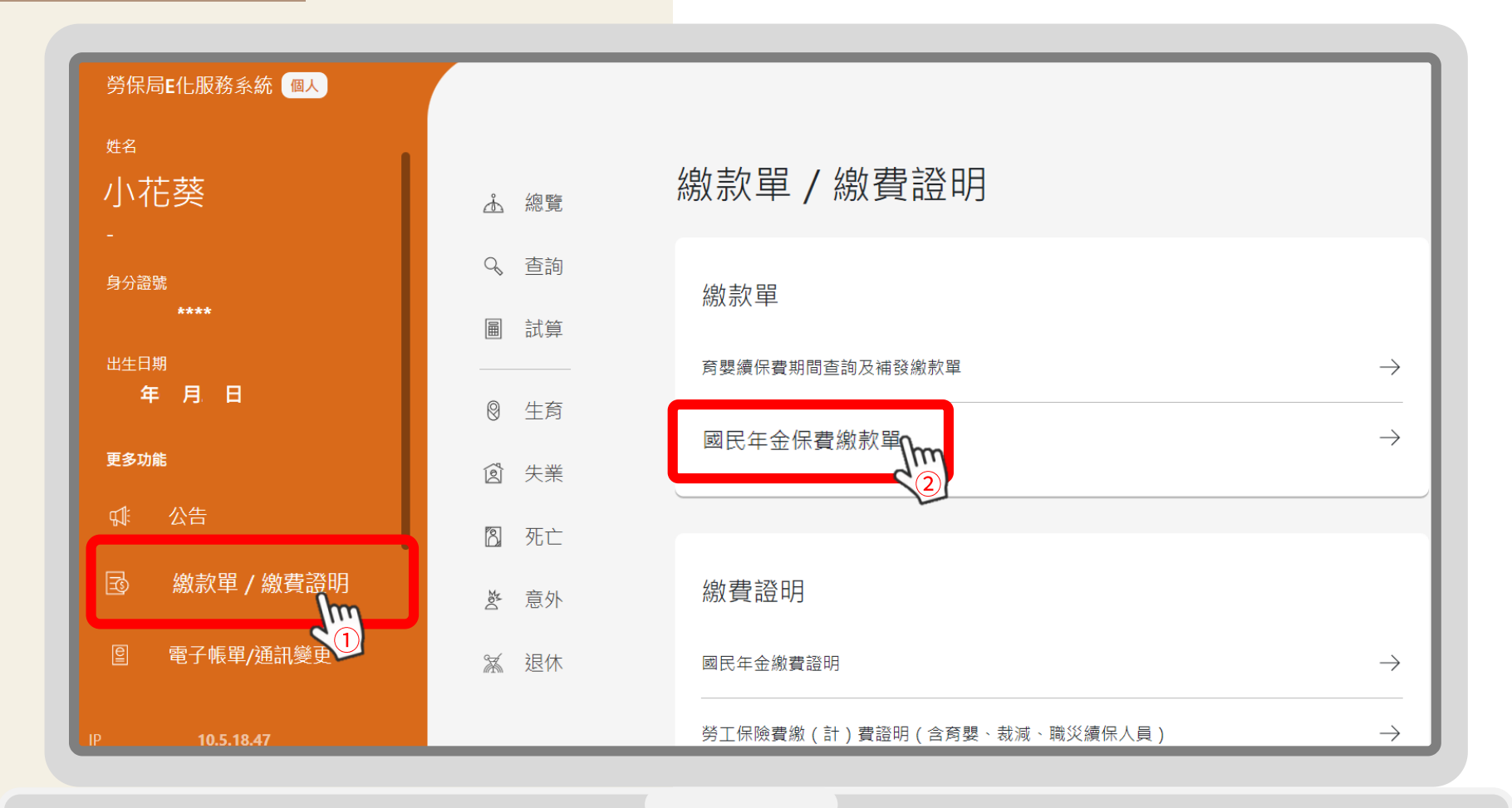

## ■國民年金行動繳款單操作說明(電腦版)

步驟5

選擇「\*補發類別」  $\hat{\P}$ Г 前往繳費(行動繳款單)

,以當期繳款單為例,選擇整期後,點選

,前往行動繳款單

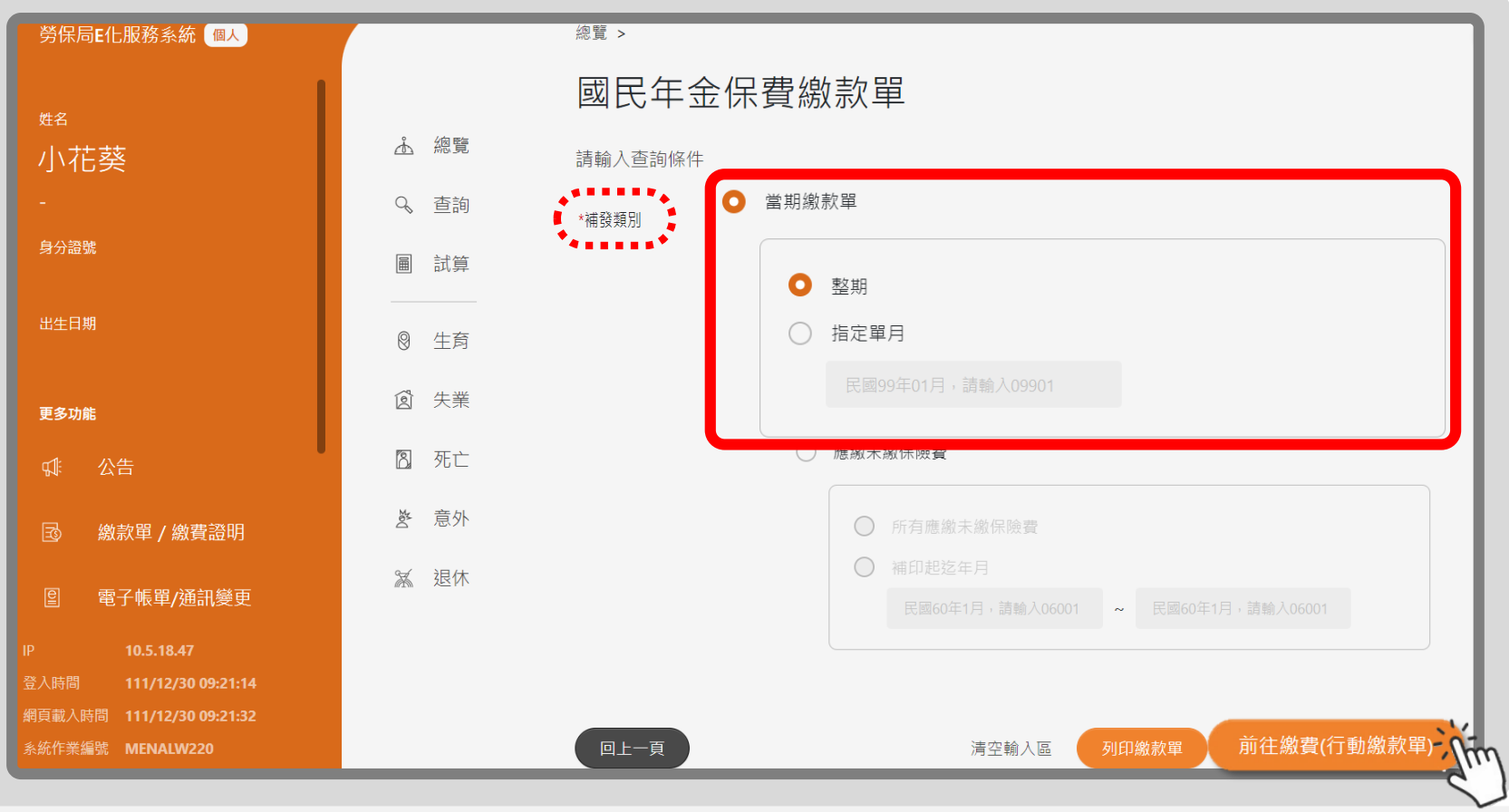

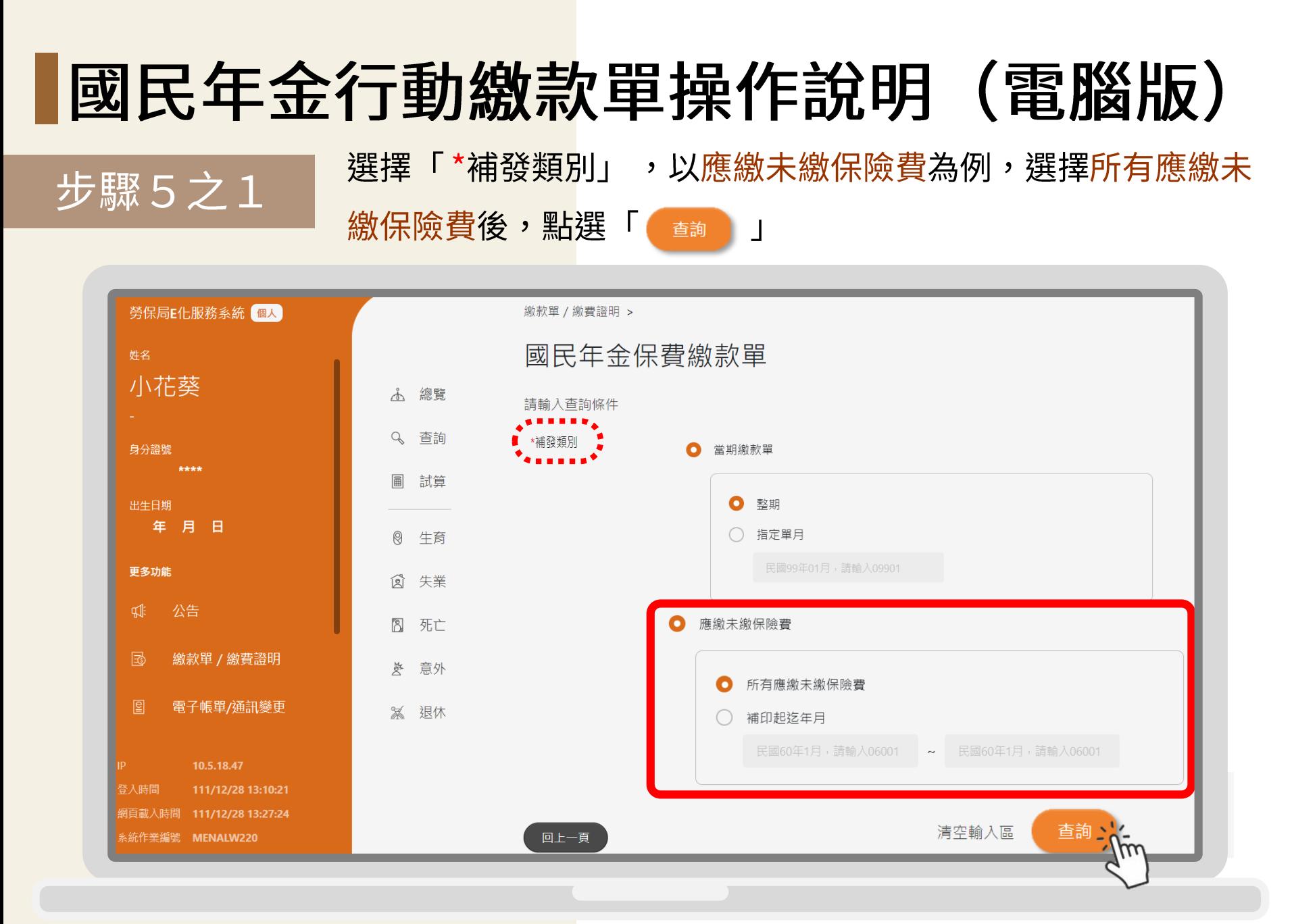

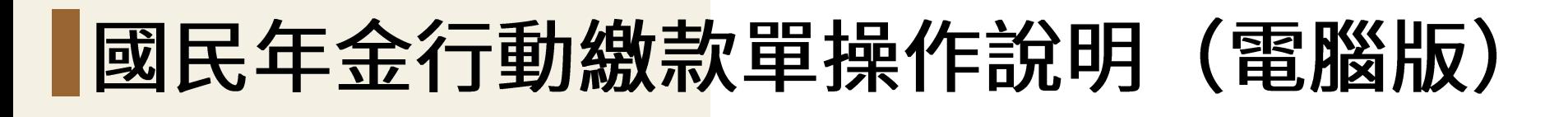

查看及選擇未繳清的欠費後,點選「 前往繳費(行動繳款單)

往行動繳款單

步驟5之2

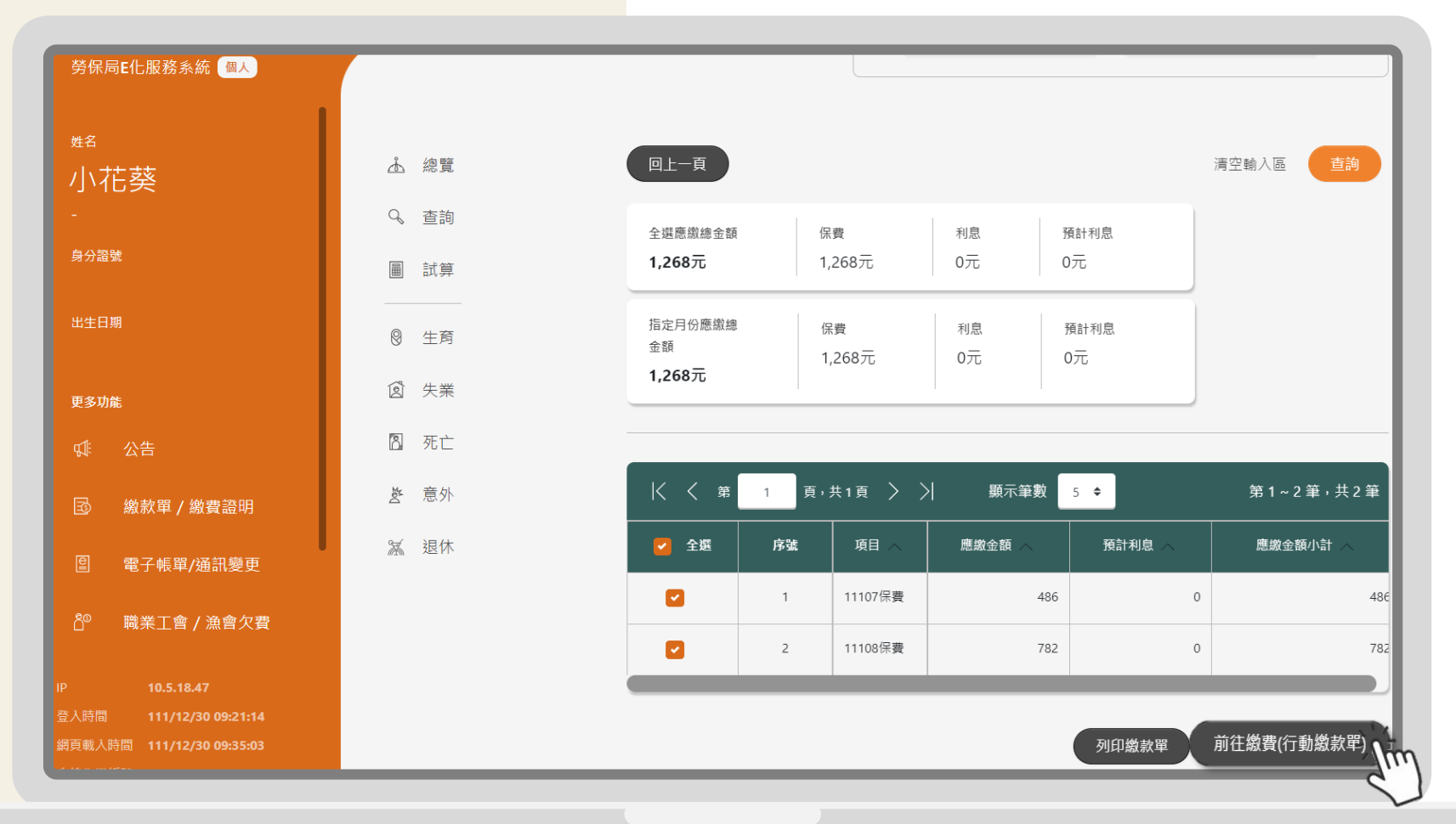

,前

## |國民年金行動繳款單操作說明(電腦版)

步驟6

進入行動繳款單可查看保費明細,點選「」 ┃」可線上繳費, 全國繳費網 也可以持此頁面「超商專用繳費條碼」至四大超商繳費哦!

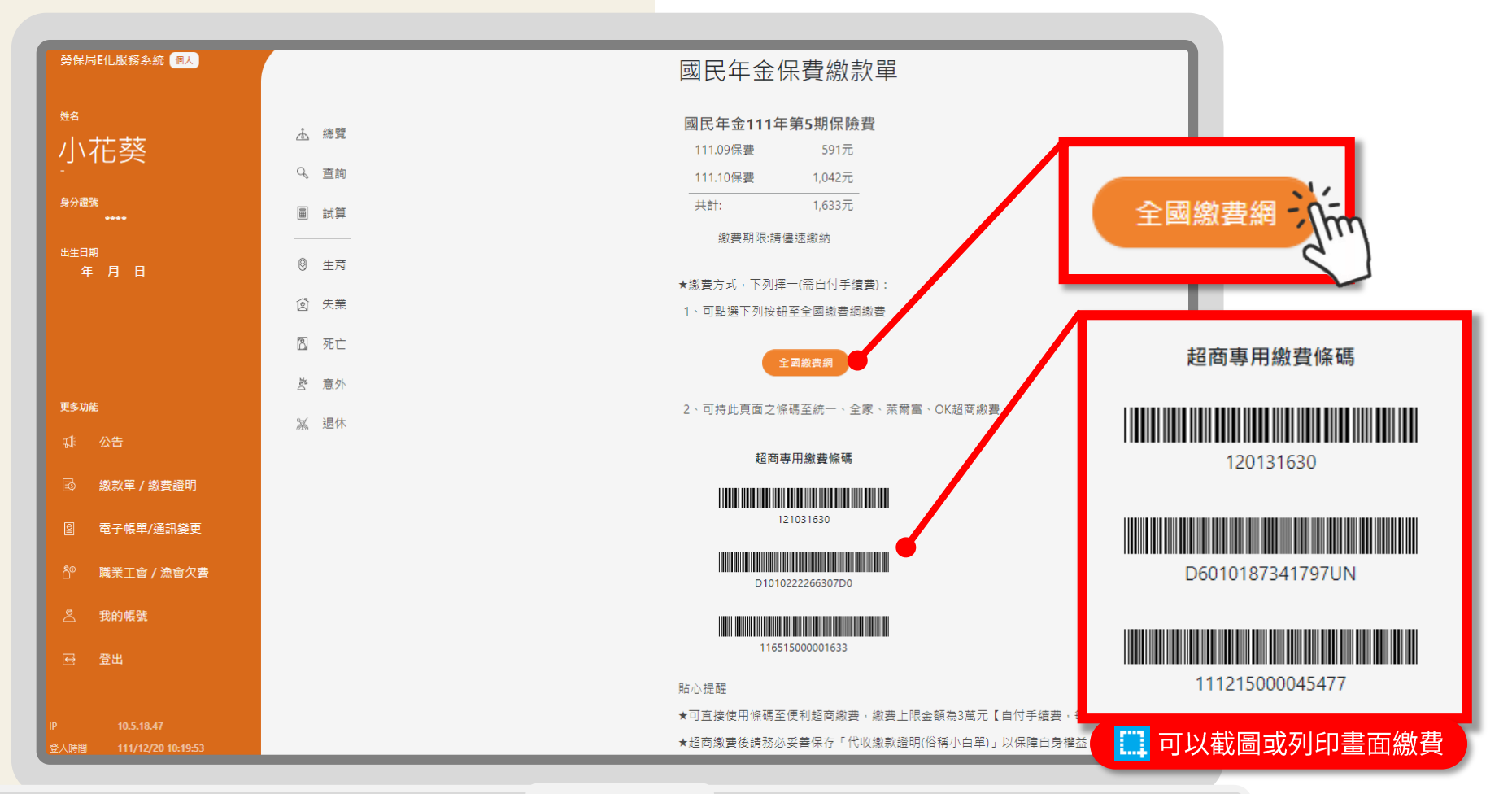

# 行動繳款單手機版 操作說明

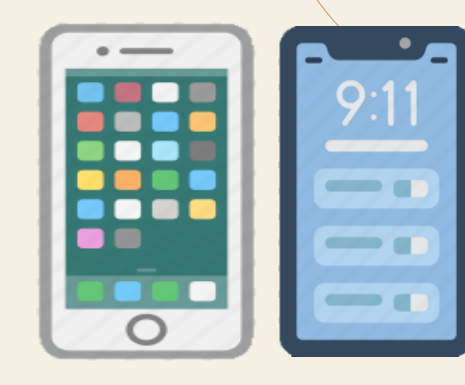

#### 步驟1

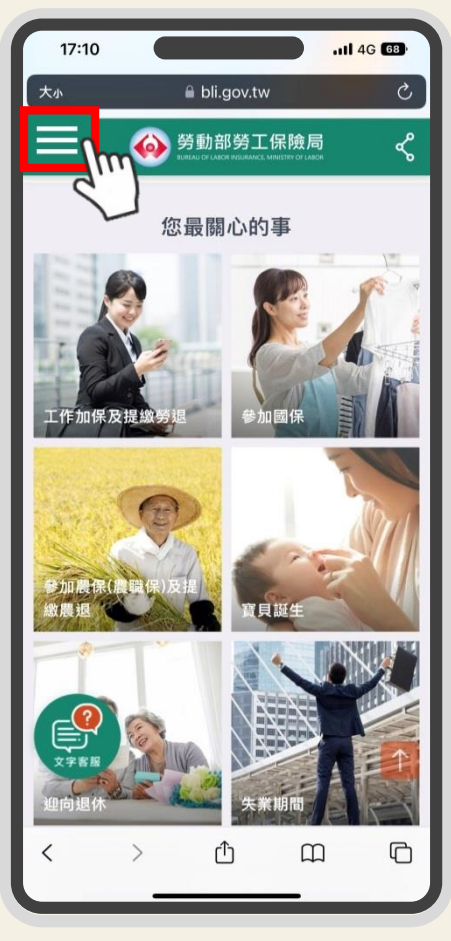

前往勞保局官網

(https://www.bli.gov.tw/)

展開頁面

點選「二」

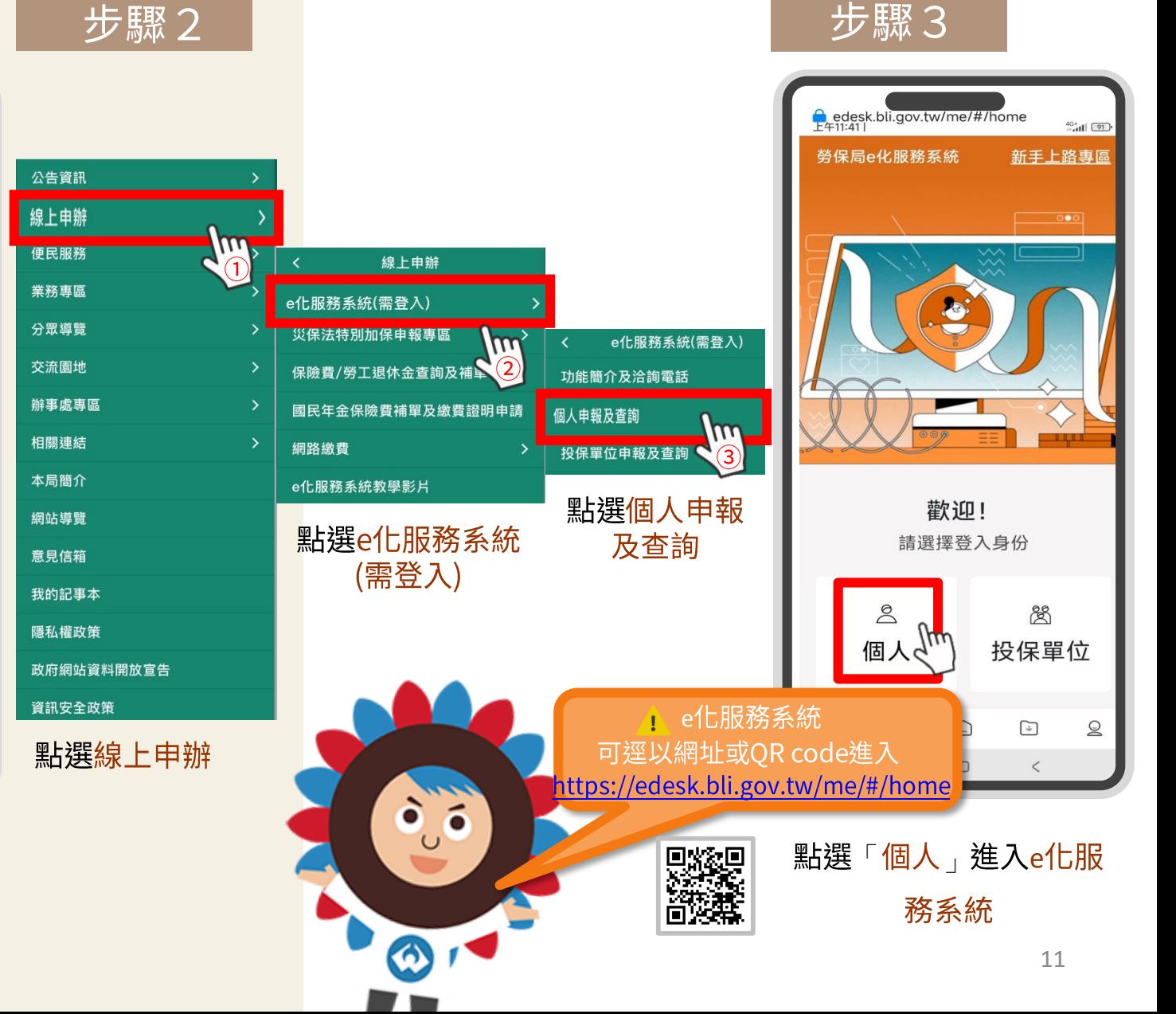

#### 步驟 4

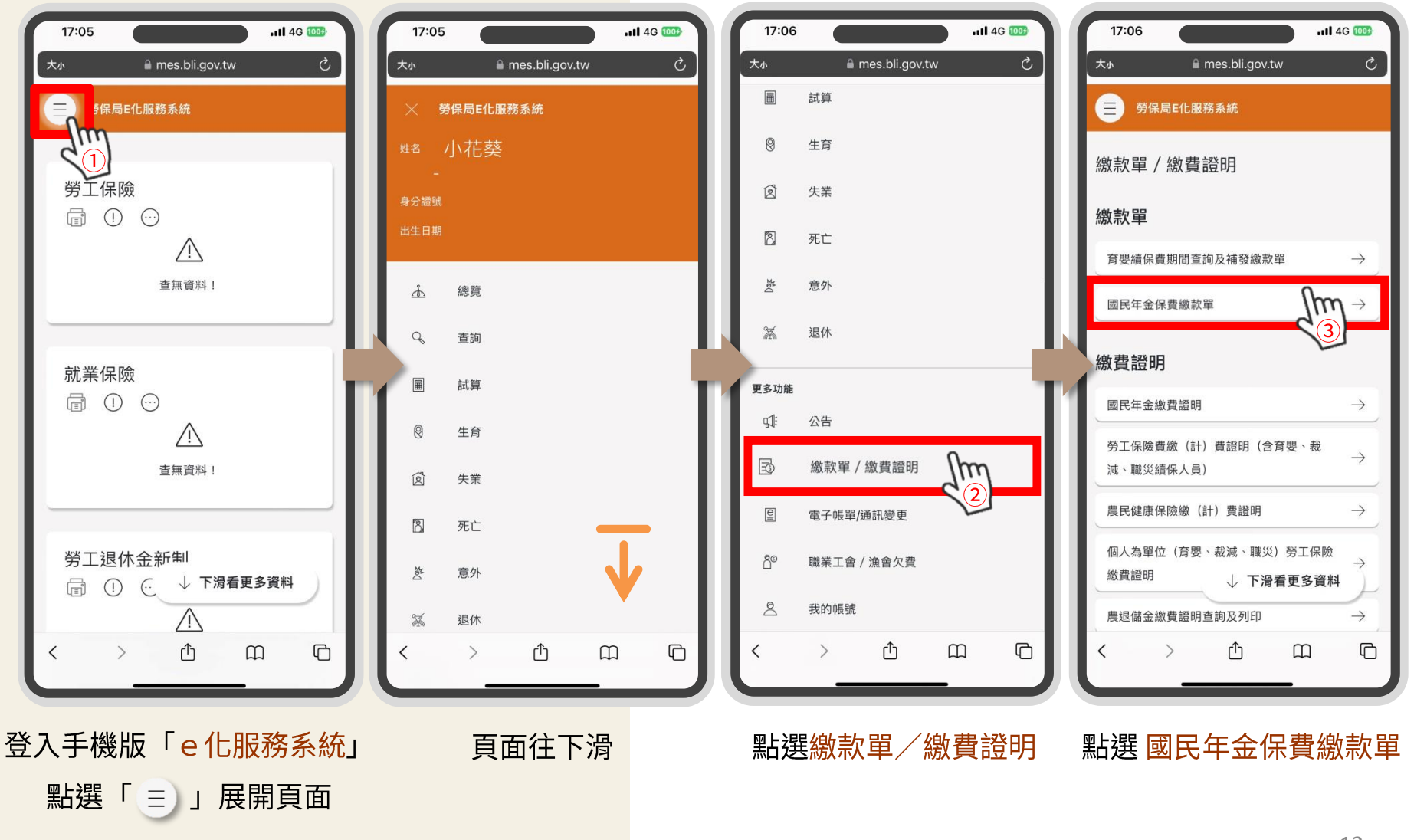

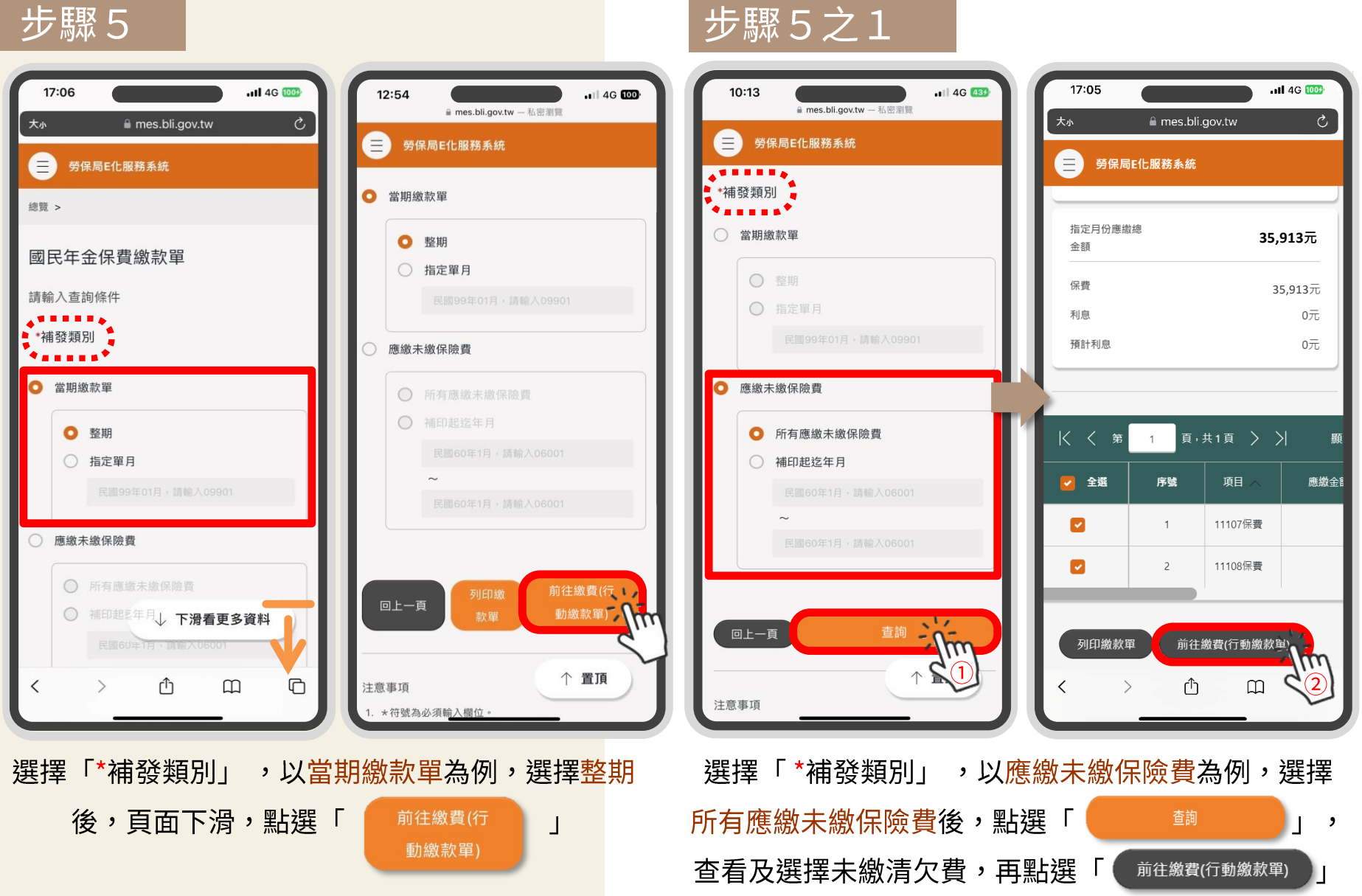

### 步驟6

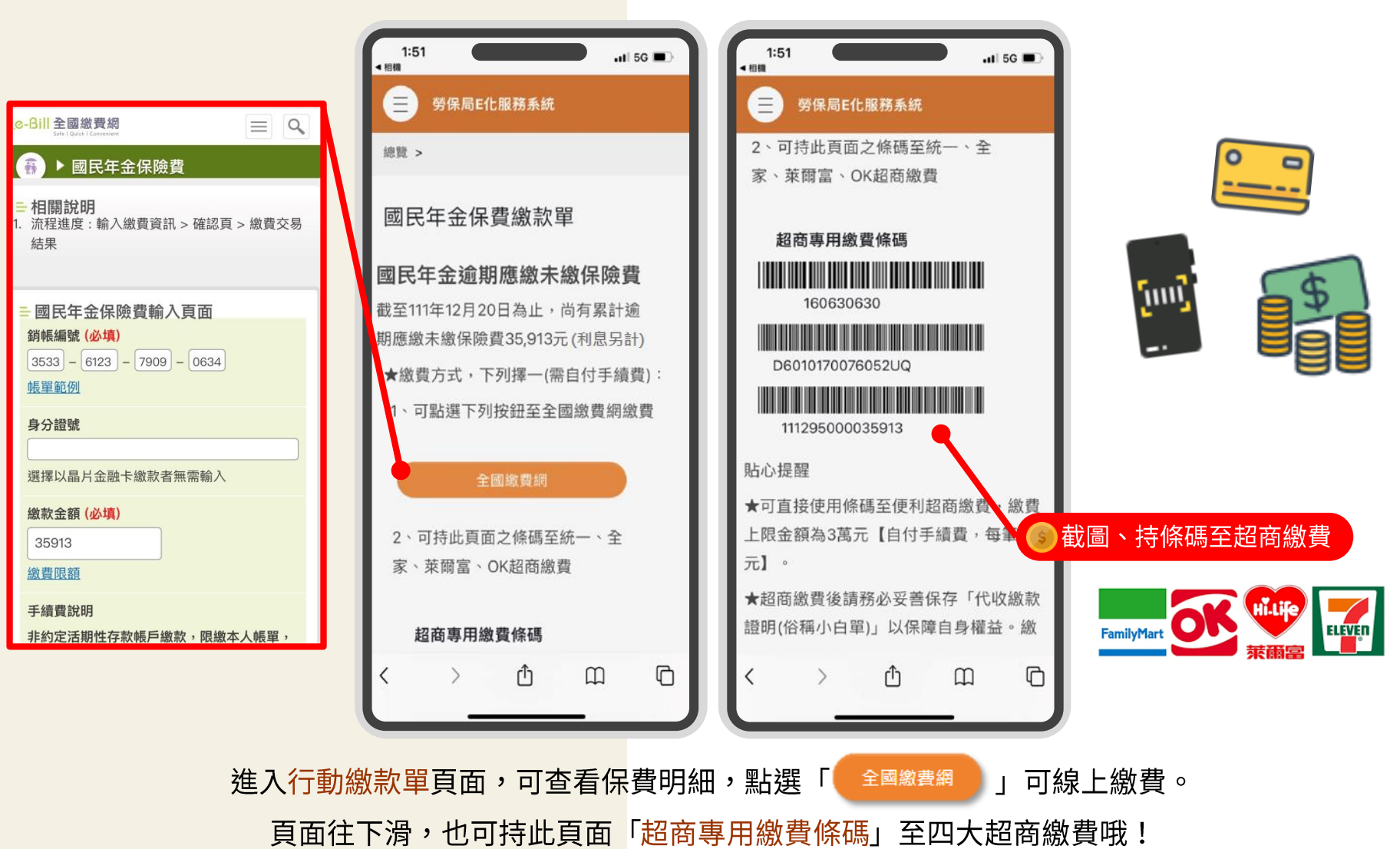

## 快一起加入行動繳費的行列吧!

ŌĆ

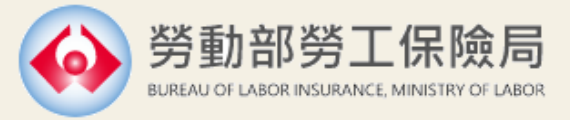